## **CRF Forest Sale Viewer User Guide**

March 2023

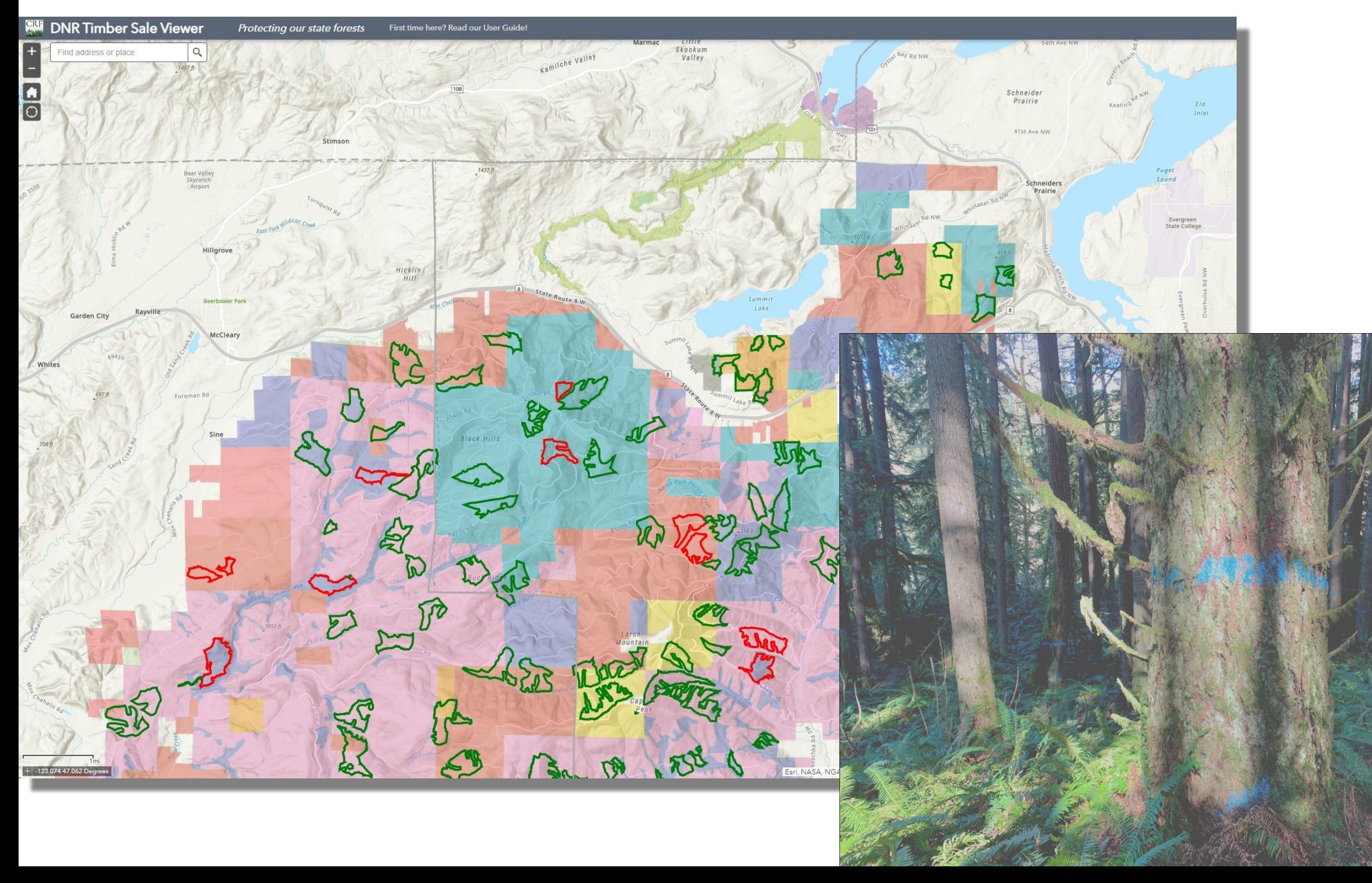

The Department of Natural Resources (DNR) manages more than 2 million acres of forested trust lands in Washington State and part of that management revolves around developing timber sales to generate revenue for its trust beneficiaries. The Center for Responsible Forestry is one of several groups who have become increasingly concerned with DNR's continued practice of developing timber sales in what would be considered "legacy" forest stands. These stands are remnants of the original old growth that were originally found throughout Western Washington or are stands that have regenerated naturally after a disturbance such as a fire.

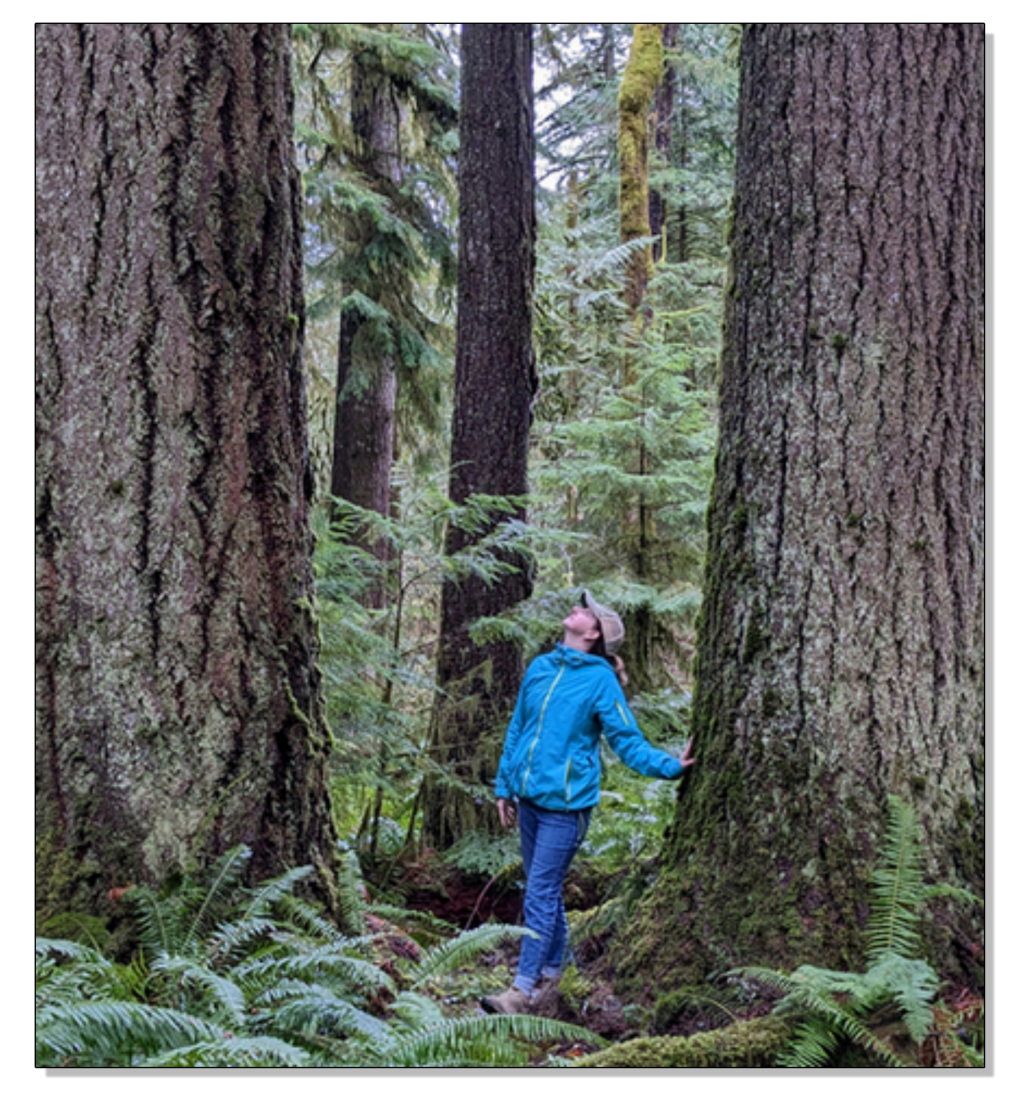

This application brings together several DNR datasets together to help provide context for future sales that are planned:

- Boundaries of all DNR timber sales that are currently being planned in our west side forests
- Timber Trust Beneficiary information
- Stand Age information (modeled by DNR through the use of remotely sensed imagery)
- Road networks and barriers to travel such as access gates

In addition to the data, there are a few tools which are offered to help with your exploration:

- You can create a geoPDF map which you can save and then bring out into the field using an application like Avenza
- Links to quickly zoom into the county where you live
- A search tool to quickly zoom to a particular timber sale if you know the name of it
- Create a timber sale unit report to summarize the key aspects of the unit you're interested in

We hope you find this information useful and encourage you to get involved in the public process and add your voice to the discussion of how our public forests are managed!

After the application loads, you are presented with the following interface. Here are major features of the application which will be discussed in more depth on the subsequent pages:

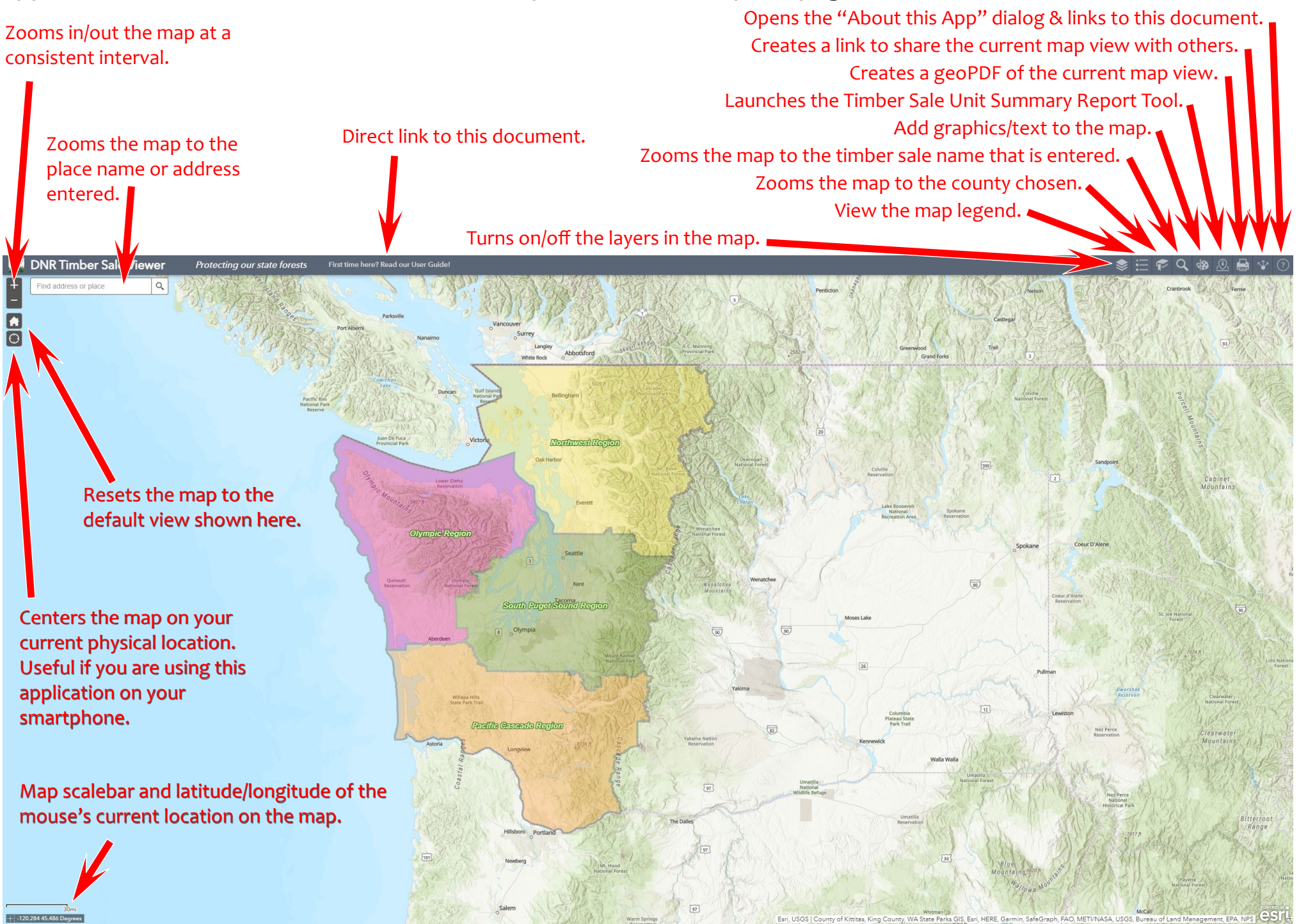

**LAYER LIST:** Here you will find the various layers that are included in the map. Layers can by turned on or off by toggling the checkbox located on the left hand side of the layer's name. Layer's that have a greyed out name have a scale based visibility assigned to them. Simply zoom into the map further and the layer(s) will appear.

Finally, the three dots at the right side of the layer's name provide some additional options- Zoom to the layer, adjust the transparency of the layer's features, and toggling on/off the layer's labels.

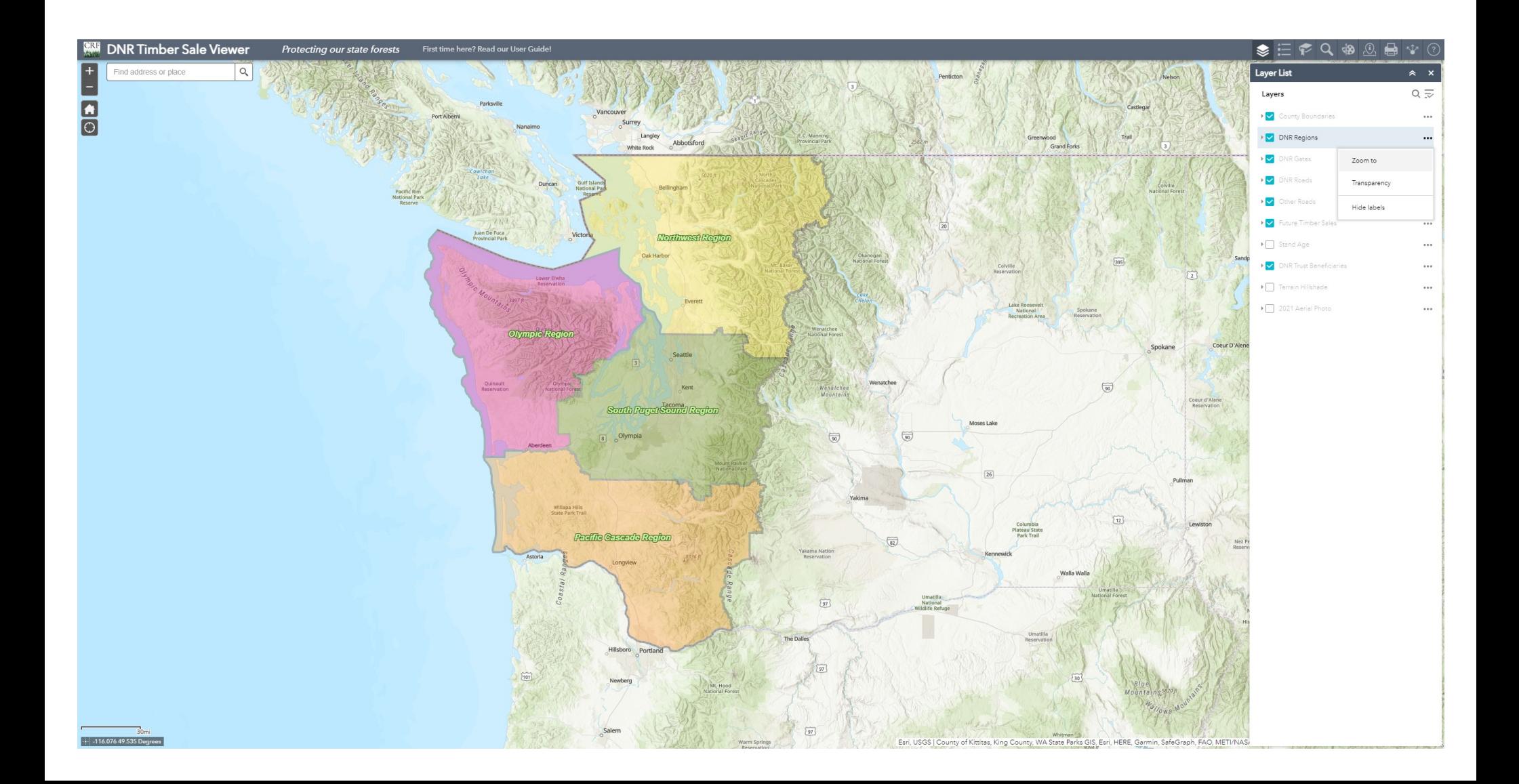

## **WHAT LAYERS HAVE BEEN INCLUDED?**

- **DNR Timber Trust Beneficiaries** *(Additional information here and here)*
- **Stand Age Information** *(Additional information here)*
- **DNR Road Network** *(Additional information here)*
- **DNR Gates (***Published as part of DNR's Product Sales Interactive Viewer)*
- **DNR Regions** *(Additional information here)*
- **Planned Timber Sales** *(Obtained from DNR via Public Disclosure Request)*
- **Terrain Hillshade** *(Additional information here)*
- **2021 Aerial Photo** *(Statewide aerial image captured by the USDA NAIP Imagery Program)*

**LEGEND LIST:** Here you will find the full symbology of the layers in the map. There are no adjustments made here. The timber sales have been given two colors- green is the default color and red indicates a timber sale that CRF has done a cursory review of and has concerns due to the potential inclusion of legacy forest stands within its units.

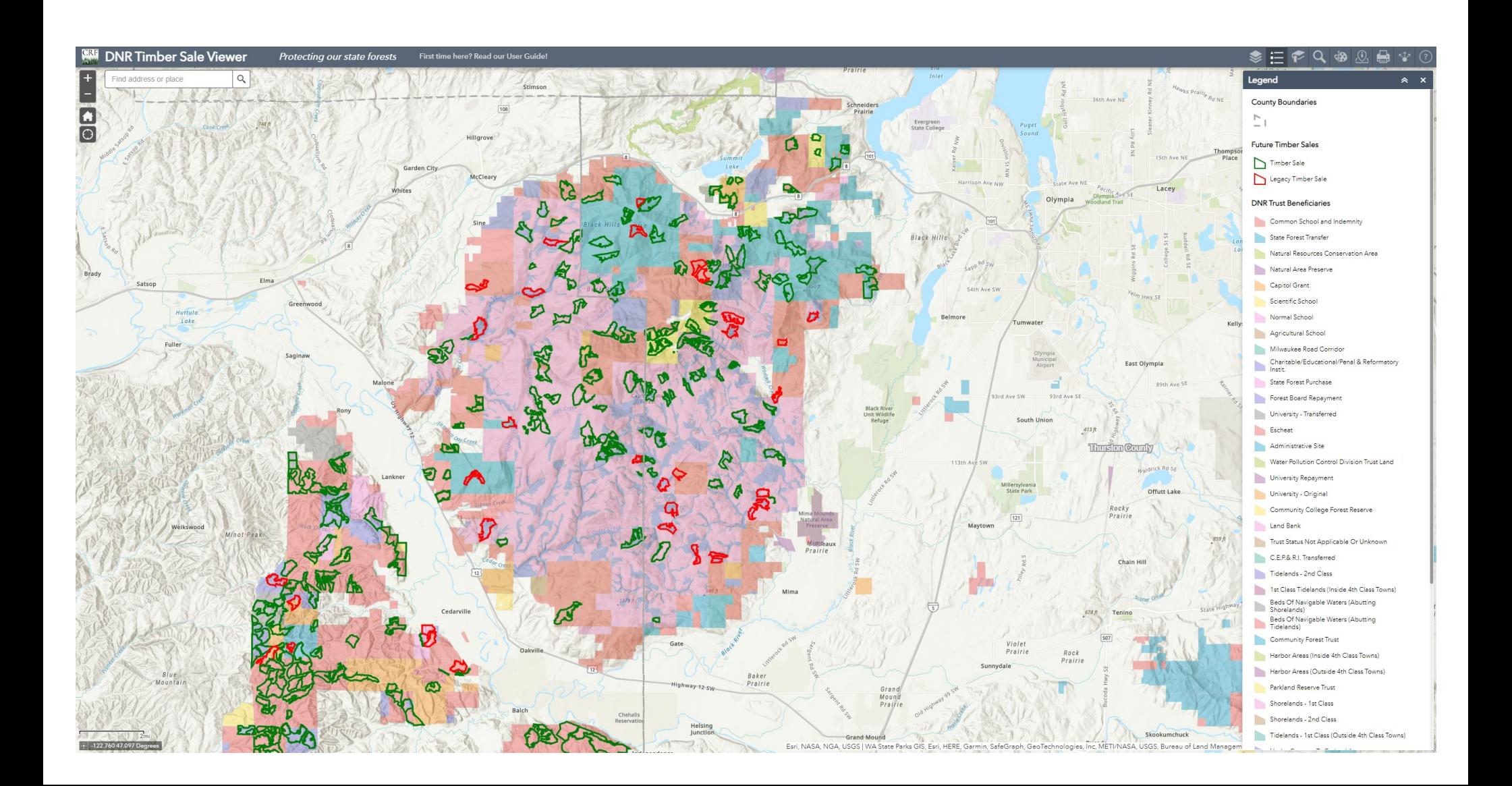

**ZOOM TO COUNTY LIST:** Here you will find a list of all west side counties. Simply select your county from the list and the map will zoom to that county. You can also add new bookmarks of the current map location by clicking on the "add" button and the bookmark will be added to the bottom of the list.

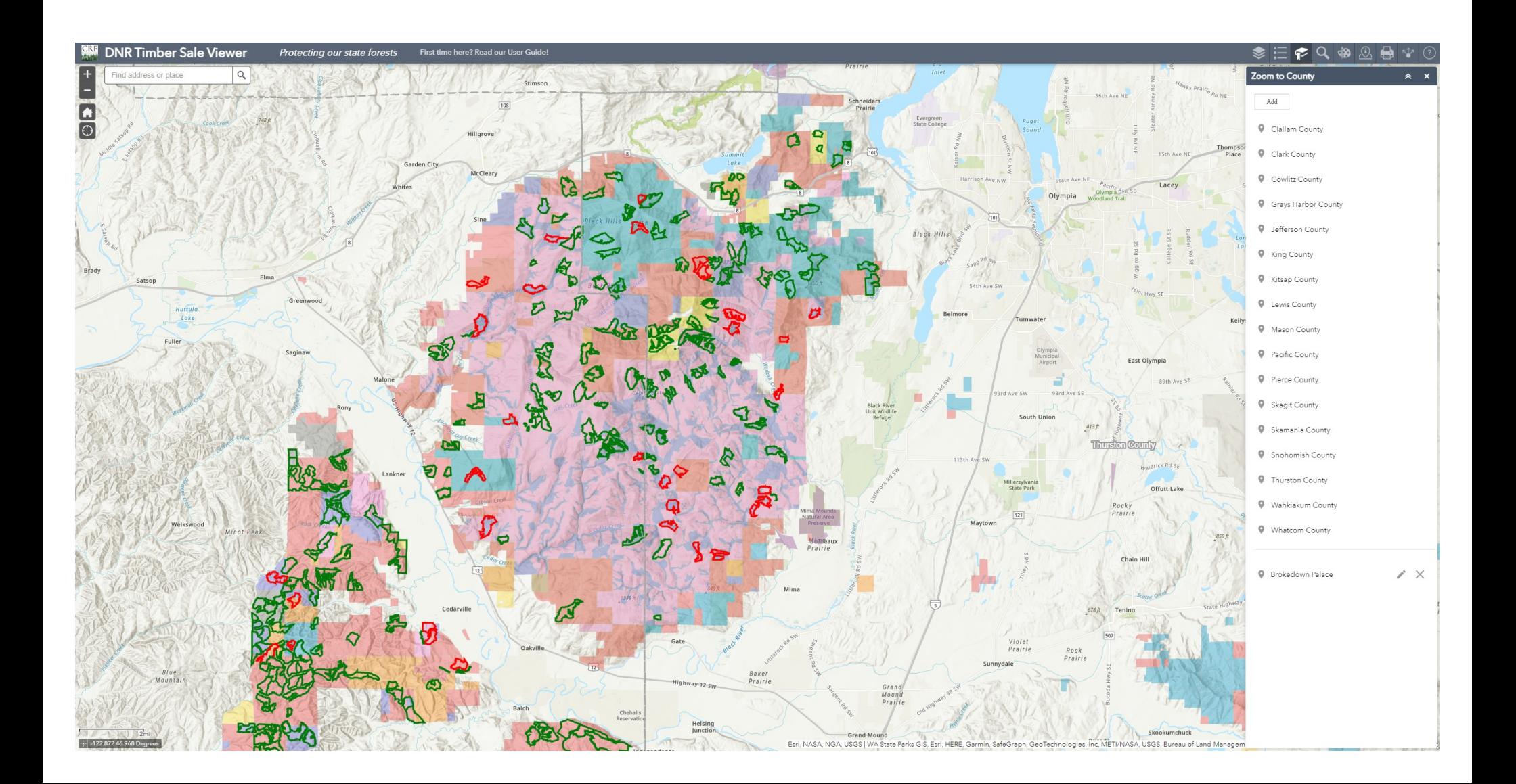

**ZOOM TO TIMBER SALE UNIT:** If you're looking for a specific timber sale unit, click this option and begin typing the name of the timber sale. As you type, the dialog will auto-suggest matches. Click on the entry and the map will zoom to it.

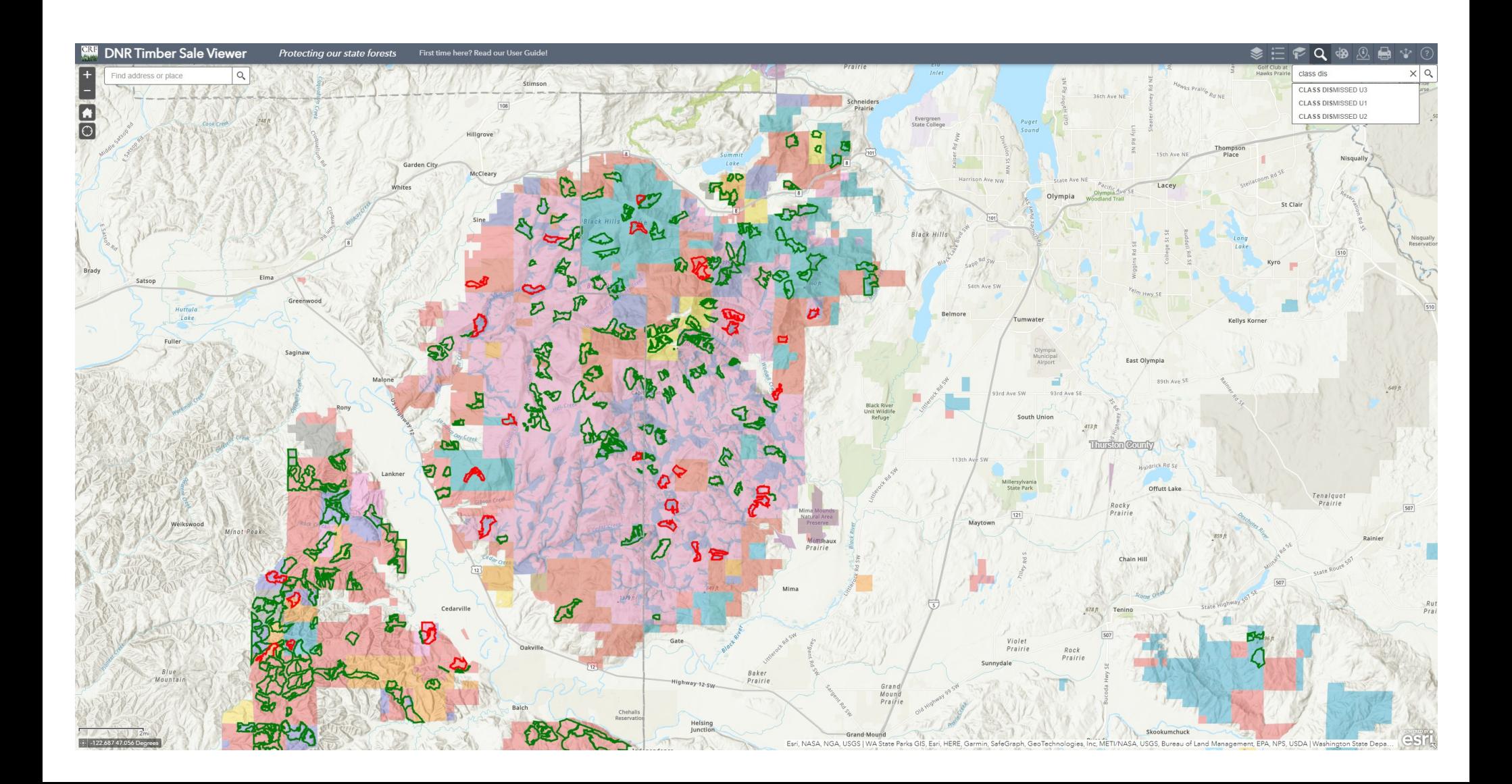

**ADD GRAPHIC/TEXT:** Use this option to add a simple graphic and/or text to the map. There are a variety of graphic types you can add (left to right, top to bottom): point, simple line, complex line, freehand line, arrow, triangle, box, circle, oval, polygon, star, and text.

Unfortunately, once a graphic is placed, it cannot be re-adjusted- you must click the "clear" button and start over. For this reason, it is suggested you only add a few graphics at a time. The graphics will also now show up as a new layer in the layer list and can be turned on or off.

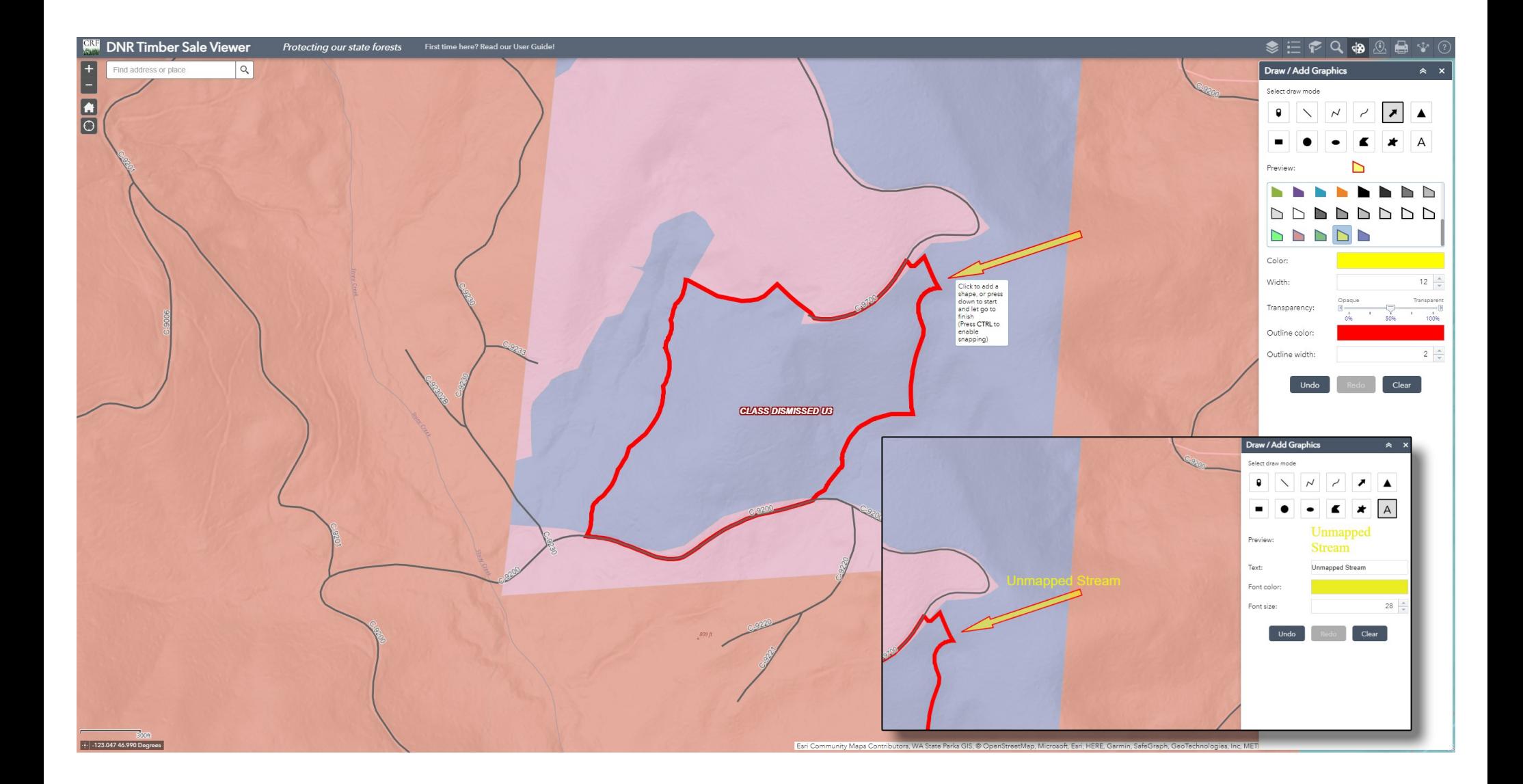

**CREATE UNIT SUMMARY REPORT:** Use this option to create a report that provides information on the trust beneficiaries, stand age, and select unit attributes. To begin, zoom into your unit of interest. Click on the summary report icon and then click on the select draw mode tool. Next, drag a box across the unit you are interested in to select it.

*Tip #1*: *After the unit is selected, click on the zoom icon (#1 below) to center the display on the unit. Finally, click on the zoom out button at the far left (#2 below) to ensure the entire unit will be contained on the map that will accompany the report that is generated.*

*Tip #2: Use the Start Over button to reset the report if you need to re-run this for a new unit.*

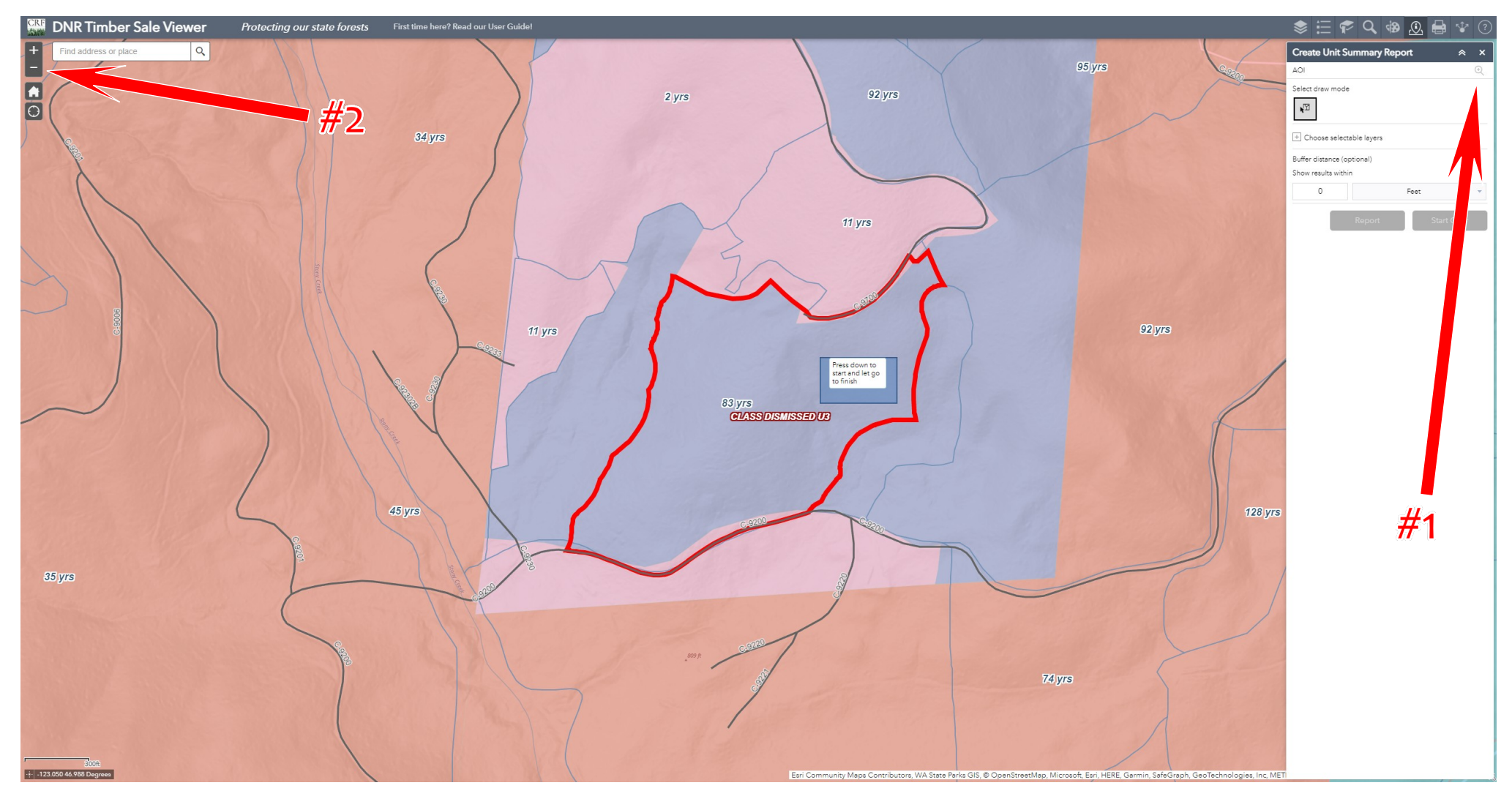

**CREATE UNIT SUMMARY REPORT CONTINUED:** Click the Report button to run the analysis. The dialog will change to what is shown below. Click on the printer icon *(#1 below)*. You will be asked to pick a page size for the report before the results are displayed. The default page size is Letter with a Portrait orientation but you can change it if you'd like. Lastly, click the print button to view the results.

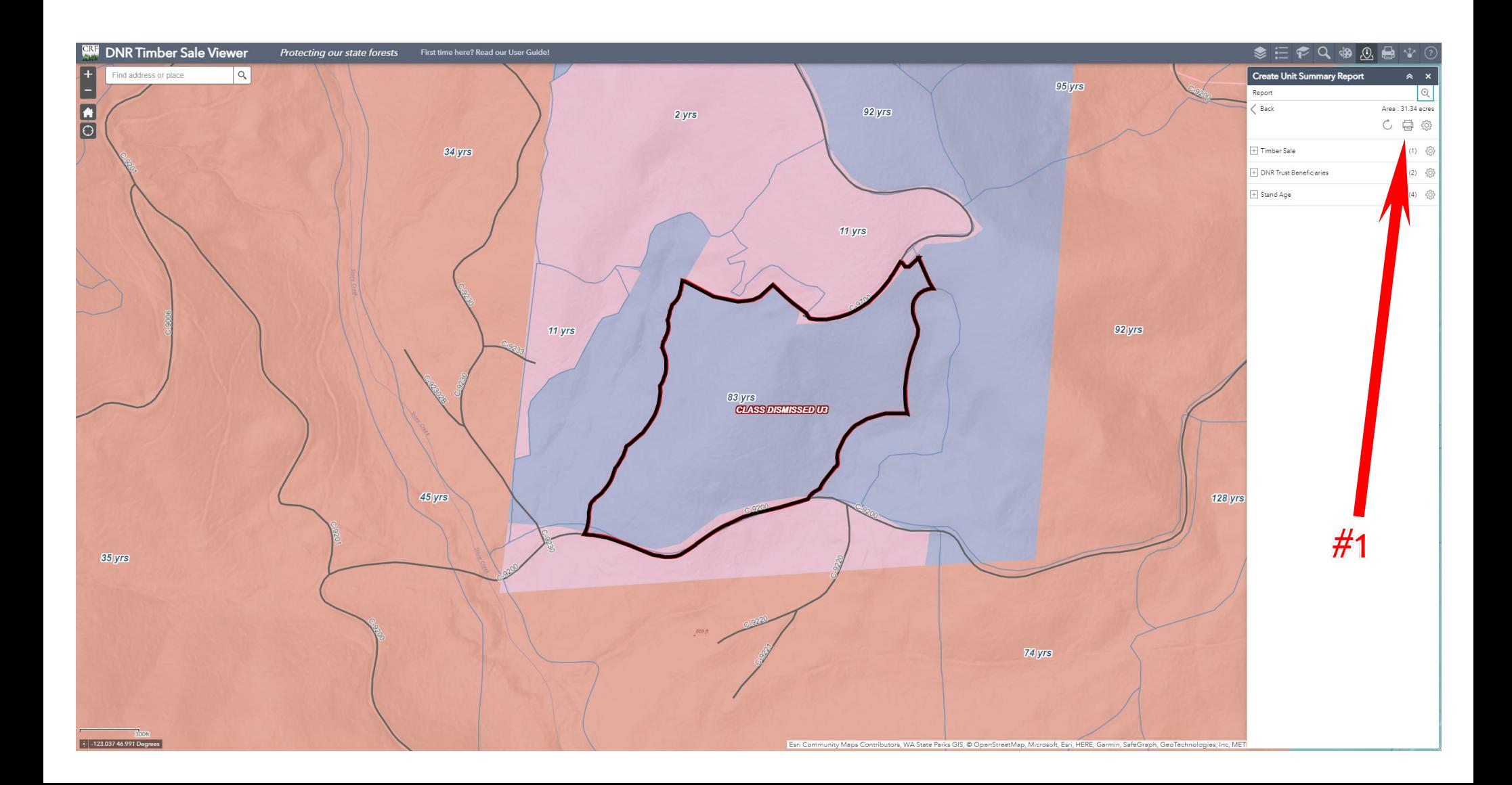

**CREATE UNIT SUMMARY REPORT CONTINUED:** The report will now open in a new browser window. You can modify the report's title *(#1 below)* and add additional information in the comment box if you wish *(#2 below)*. You can save the report by simply physically printing it or by "printing to PDF" if you're using Chrome as your browser.

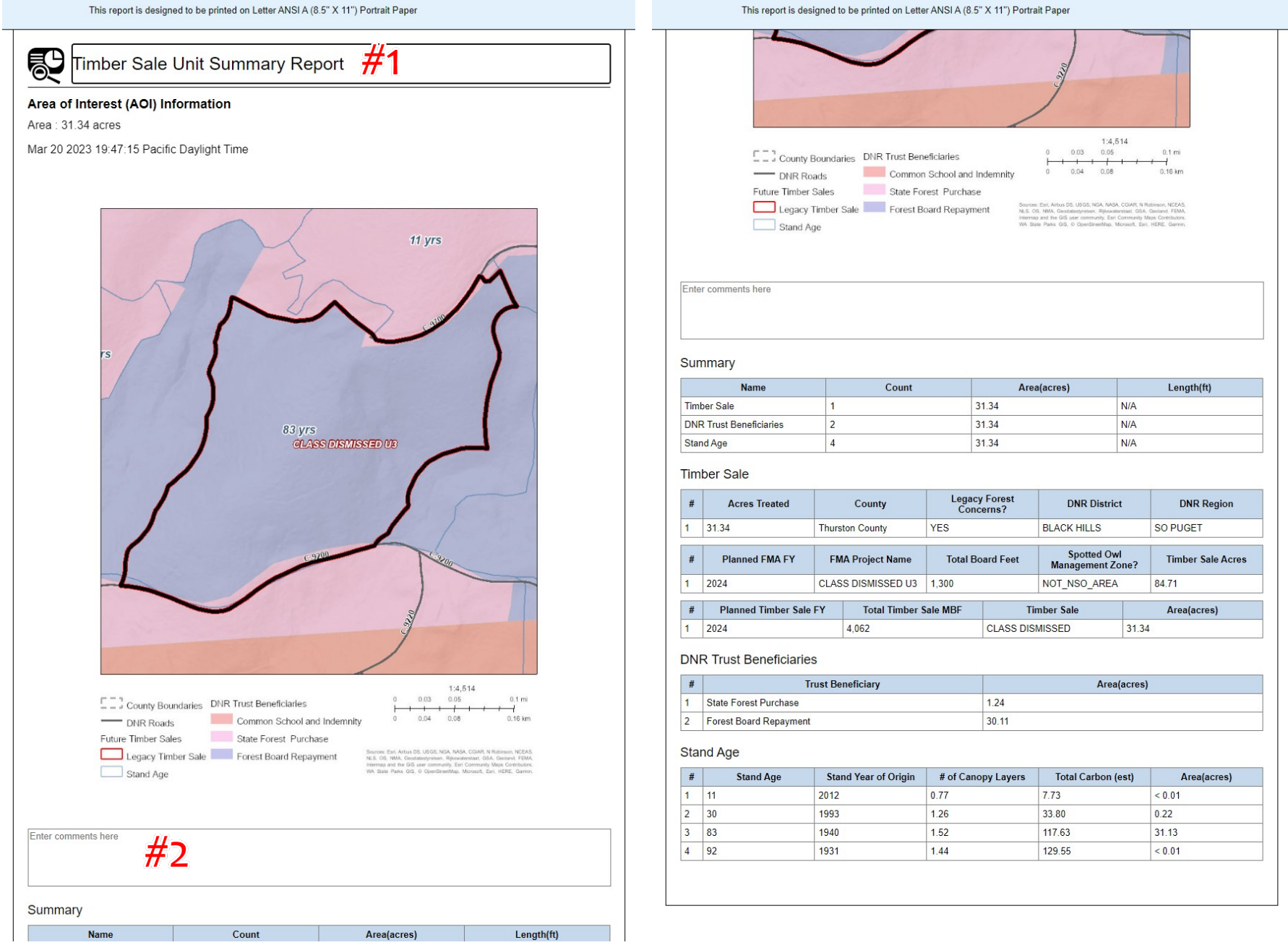

**MAKE A PDF MAP:** This option allows you to make a PDF of the map that can also be taken into the field with a geoPDF smartphone application such as Avenza. Enter a map title *(#1 below)* and then click the Advanced button to increase the dpi from the default 72dpi to 300 dpi *(#2 below)*. With the settings entered, click Print to generate the PDF. You'll see a progress bar as the PDF is created. When it is done, you'll see your map title below the print button. Click on the title to open the PDF in a new browser tab.

*Tip: Just like with the Unit Summary Report, it's suggested that you zoom the map out one level more than you think in order to ensure the entire unit is contained within the PDF.*

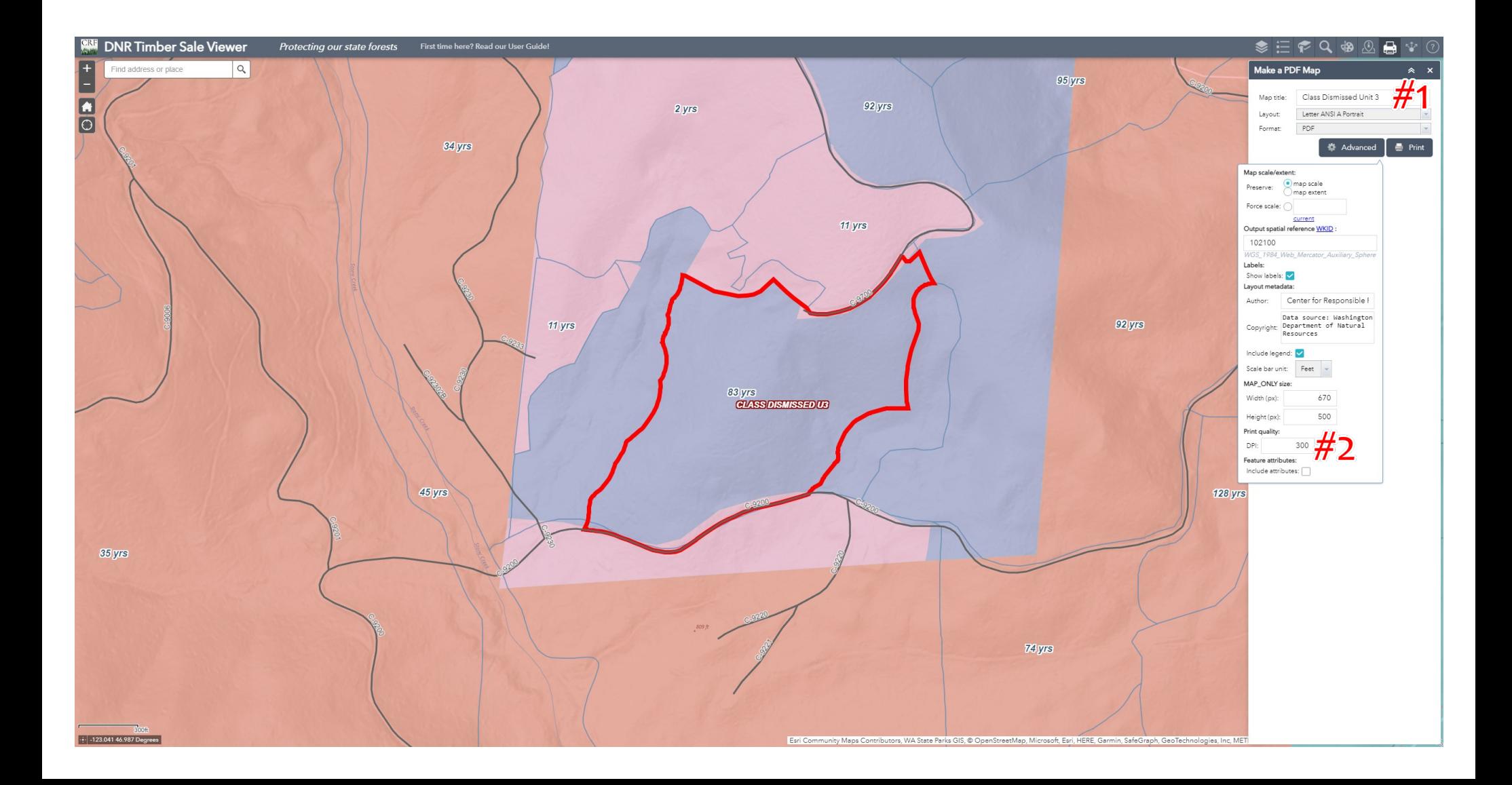

**SHARE A LINK:** Use this option if you'd like to share your current map view with someone else, or to create a code snippit that you can place on a website to embed the map. The link option dialog provides a number of options for how the map will appear once a user clicks on the link that is generated and that you share with them.

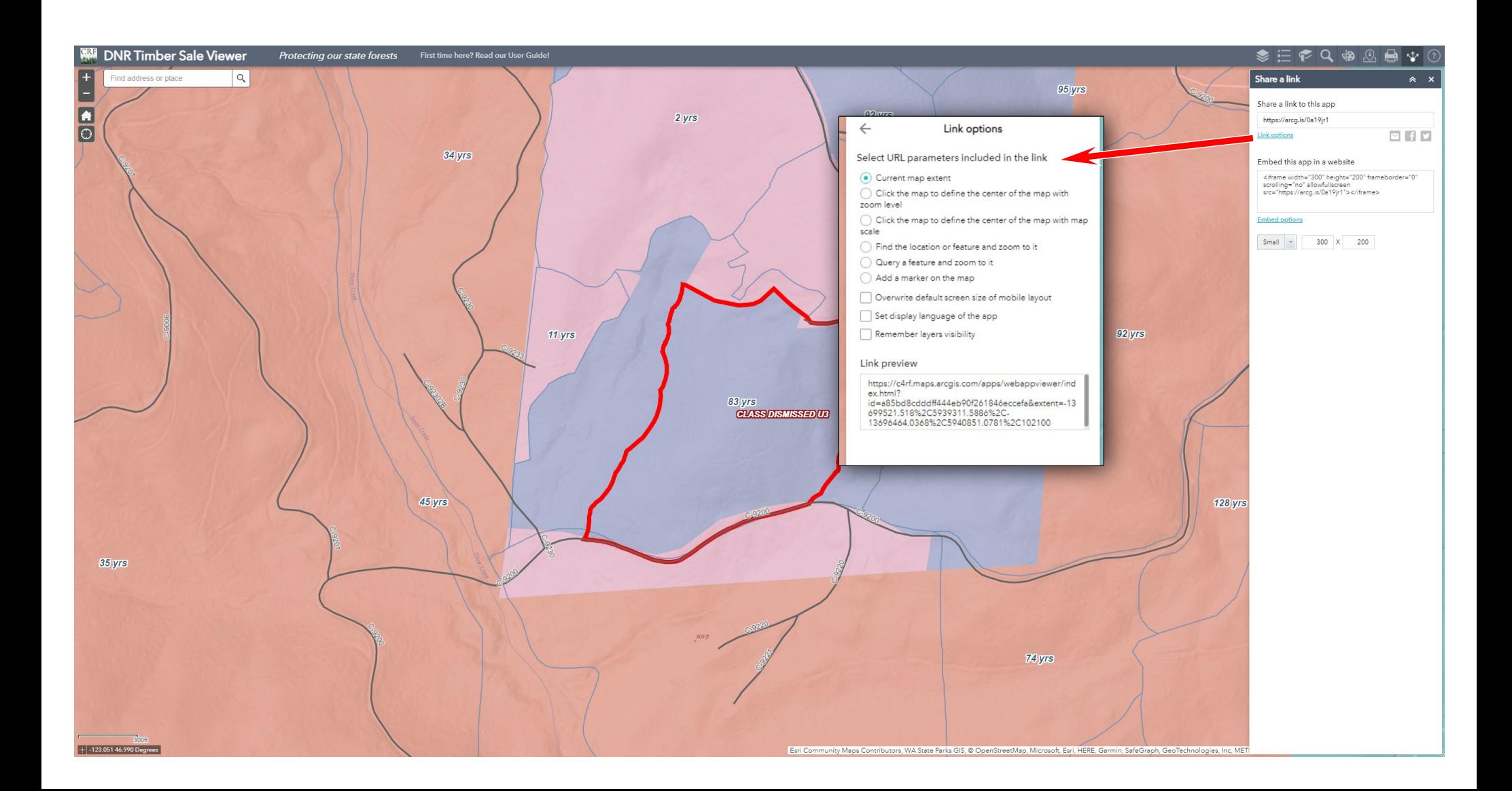